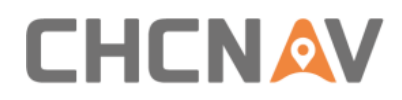

# **CHCNAV RS10**

## User Manual

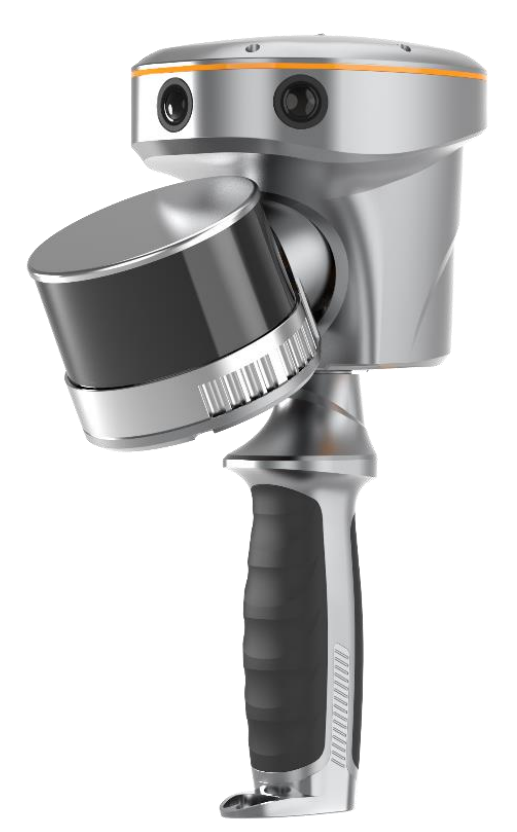

# SLAM Solution | Apr. 2024

Make your work more efficient

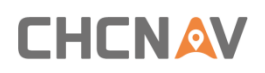

## **Table of Content**

<span id="page-1-0"></span>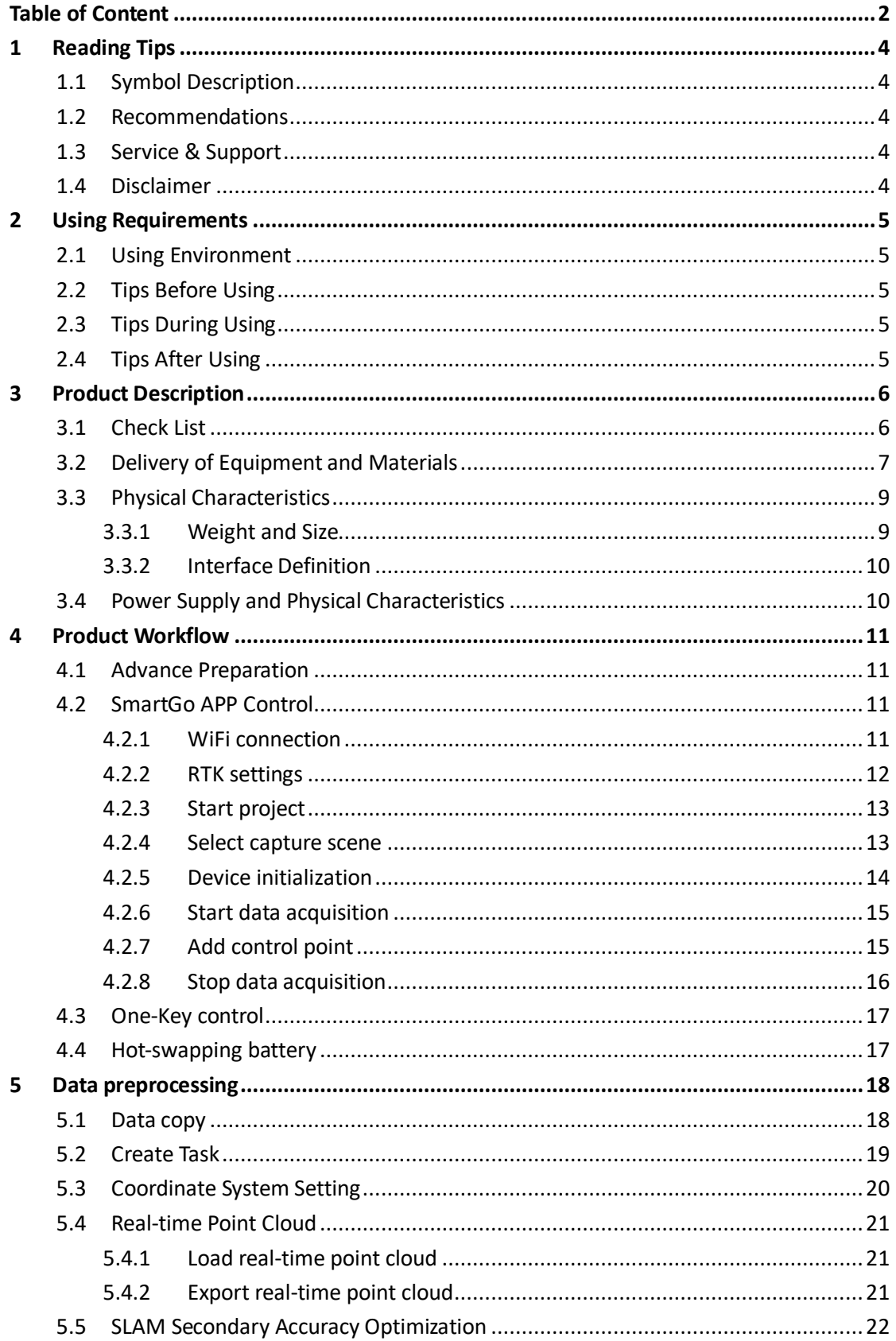

# **CHCNAV**

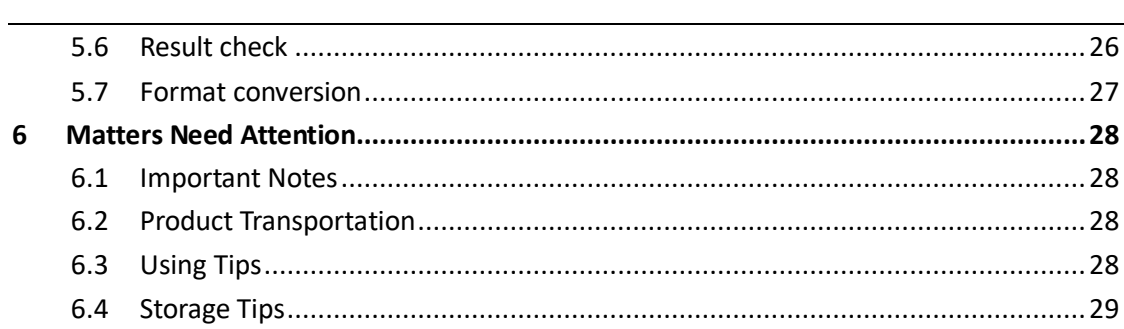

## **CHCNAV**

## <span id="page-3-0"></span>**1 Reading Tips**

## <span id="page-3-1"></span>**1.1 Symbol Description**

**Forbid**

 **Warning**

*<u><b></u> Important note* 

 **Operate & Using tips**

## <span id="page-3-2"></span>**1.2 Recommendations**

CHCNAV provides below documents for users:

- RS10 Surveying System user manual
- RS10 Configuration list

It is recommended for users to read above documents before first time using.

If users have any questions regarding the content of this manual, please contact us at +86 21 542 60 273 for professional consultation and assistance.

## <span id="page-3-3"></span>**1.3 Service & Support**

CHCNAV website[: www.chcnav.com](file:///C:/Users/Andrei/AppData/Local/Microsoft/Windows/INetCache/Content.Outlook/W54Y346T/www.chcnav.com)

Email: sales@chcnav.com | support@chcnav.com

Tel: +86 21 542 60 273 | Fax: +86 21 649 50 963

CHCNAV reserves the right to modify product status and user manuals without prior notice. For the latest product information, please visit CHCNAV's official website [\(www.chcnav.com\)](file:///C:/Users/Andrei/AppData/Local/Microsoft/Windows/INetCache/Content.Outlook/W54Y346T/www.chcnav.com).

## <span id="page-3-4"></span>**1.4 Disclaimer**

**• The customer should use and maintain the equipment in accordance with the requirements** of the manual. If the service life of equipment is affected due to improper use or maintenance, even broken, CHCNAV will not bear the relevant responsibility. All repairs and maintenance services resulting from this will be charged at standard prices.

**• During the transportation, if the equipment is damaged due to improper logistics operation,** CHCNAV will not bear the relevant responsibility.

**• During equipment using time, if customer disassembles and assembles the equipment** without CHCNAV's suggestions & permission, and resulting in damage, CHCNAV will not bear the relevant responsibility.

# **CHCNAV**

**EX Customer should use default batteries and accessories. The use of non-original accessories** is not eligible for warranty; if occur accident, the manufacturer will not bear the corresponding responsibility.

## <span id="page-4-0"></span>**2 Using Requirements**

## <span id="page-4-1"></span>**2.1 Using Environment**

**I** It is not recommend to use in rainy, snowy, or foggy weather for safety. Also the point cloud data will have more noise.

**.** It is not recommend to frequently use in dusty environment, which will affect the service life of equipment.

**.** It is forbidden to expose the device and accessories under extreme temperature. The environment temperature must not be lower or higher than the specification temperature.

## <span id="page-4-2"></span>**2.2 Tips Before Using**

**• Check whether the laser glass is normal, if there is dust exist, please use the cleaning kit to** clean it.

<span id="page-4-3"></span>**EXECUTE: Check whether the batteries, LT800 tablet has sufficient power.** 

## **2.3 Tips During Using**

**EXTER 12 After powered on, check whether the connection between LT800 tablet and equipment is** normal, and whether the status of tracking satellite and board is normal.

**• Before start work, check the remaining capacity of the data memory card. If the remaining** capacity is less than 10% or does not meet the current collection capacity requirements, the old data file need to be deleted in advance.

## <span id="page-4-4"></span>**2.4 Tips After Using**

- **EXECTE 1** After using, place the equipment into equipment case and accessories into accessory case.
- **During transportation, take care the equipment and try to avoid bump.**

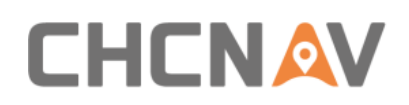

## <span id="page-5-0"></span>**3 Product Description**

The RS10 brings a new approach to geospatial surveying by integrating GNSS RTK, laser scanning and visual SLAM technologies into a single platform designed to improve the efficiency and accuracy of indoor and outdoor 3D scanning and surveying tasks. The RS10 is a versatile solution for surveying, civil engineering and BIM professionals, as well as for applications such as agricultural and forestry surveying, power line inspection, material pile volume calculation and data collection in underground spaces. With the RS10, surveyors are able to overcome the challenges of surveying in areas with poor or no GNSS signals, bringing a new level of flexibility and accuracy to their work. By supporting both traditional GNSS RTK surveying and innovative 3D reality capture, the RS10 simplifies fieldwork and improves data reliability.

## <span id="page-5-1"></span>**3.1 Check List**

存

#### **Note: Please refer to the actual delivery list.**

RS10 Surveying System configuration list is shown below:

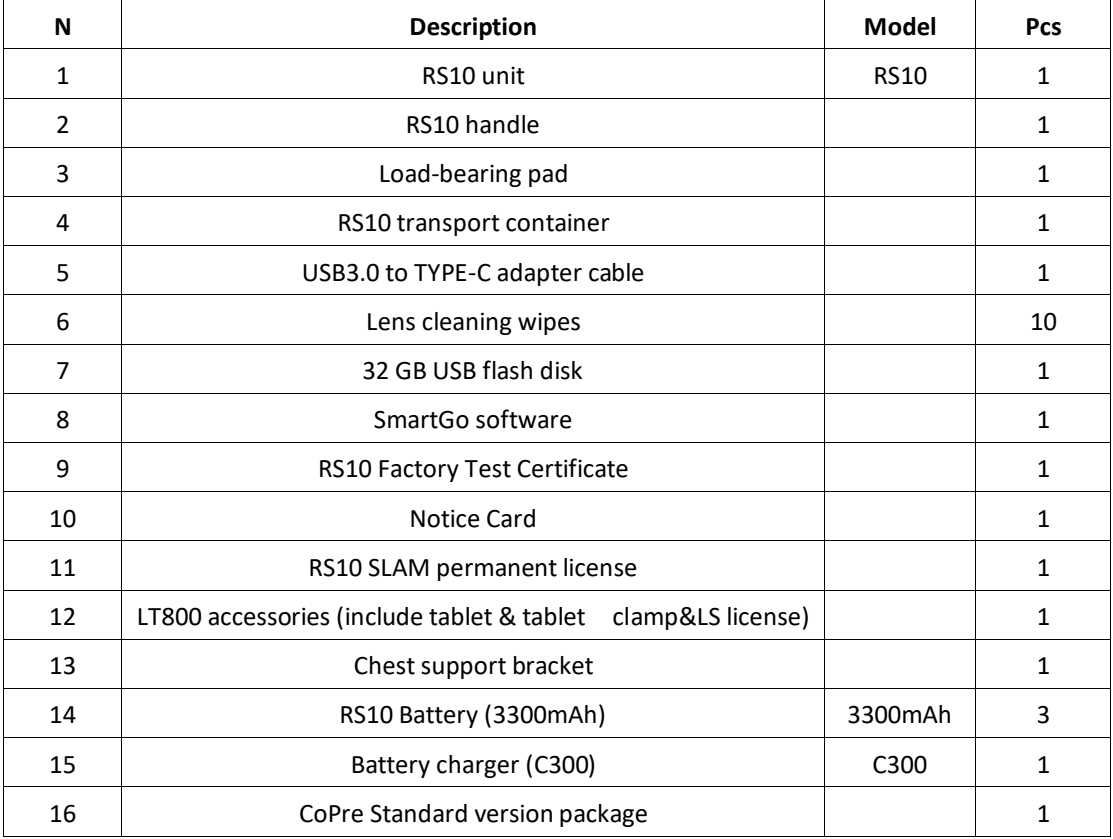

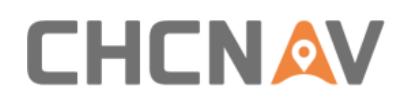

## <span id="page-6-0"></span>**3.2 Delivery of Equipment and Materials**

**Note: Please refer to the actual delivery list.**

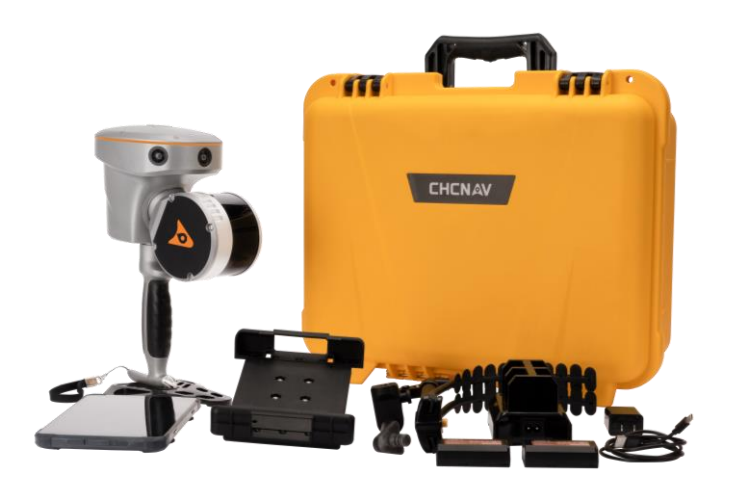

■ RS10 with handle:

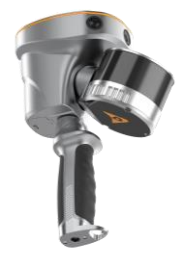

■ RS10 with chest support bracket:

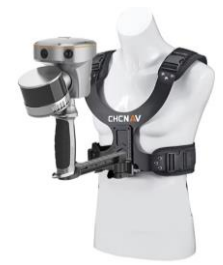

■ RS10 with handle, load-bearing pad:

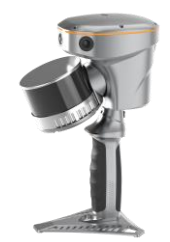

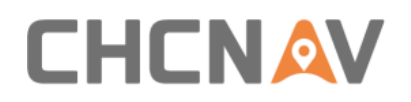

■ RS10 with LT800 tablet, LT800 tablet clamp:

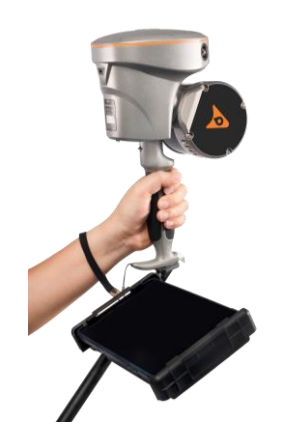

**E** LT800 tablet, LT800 tablet clamp:

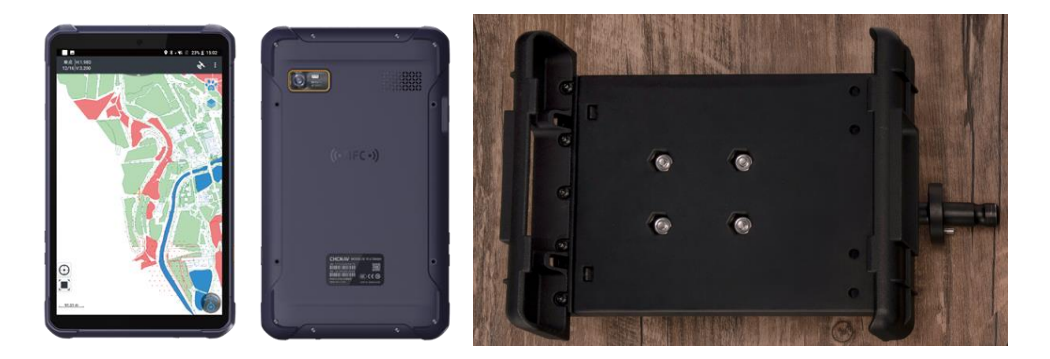

■ Battery (3300mAh):

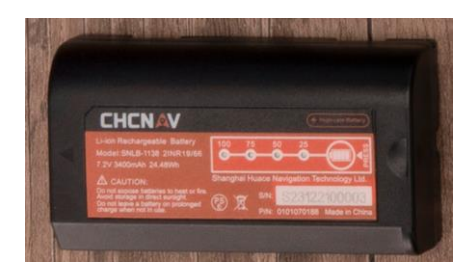

■ Battery charger (C300):

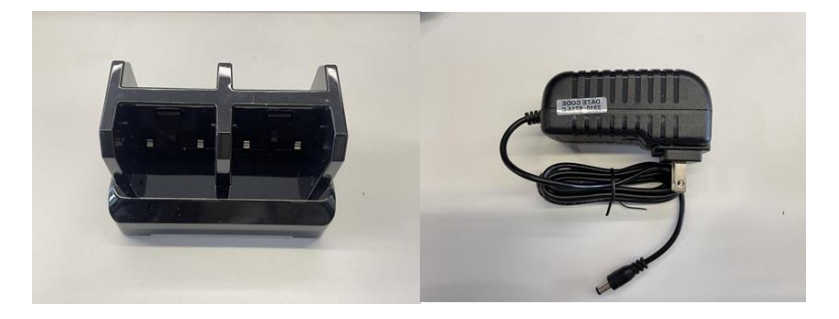

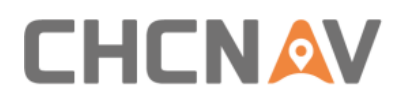

**·** Lens cleaning wipes:

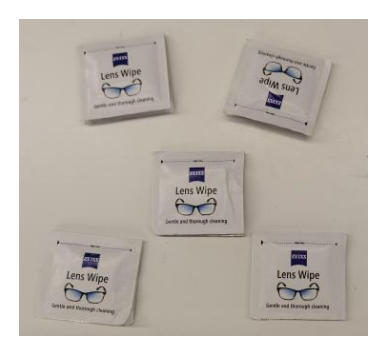

## <span id="page-8-0"></span>**3.3 Physical Characteristics**

## <span id="page-8-1"></span>**3.3.1 Weight and Size**

- Weight: 1.9 kg (including RTK and battery).
- Length, width, and height (213.5×126×178mm) are shown below:

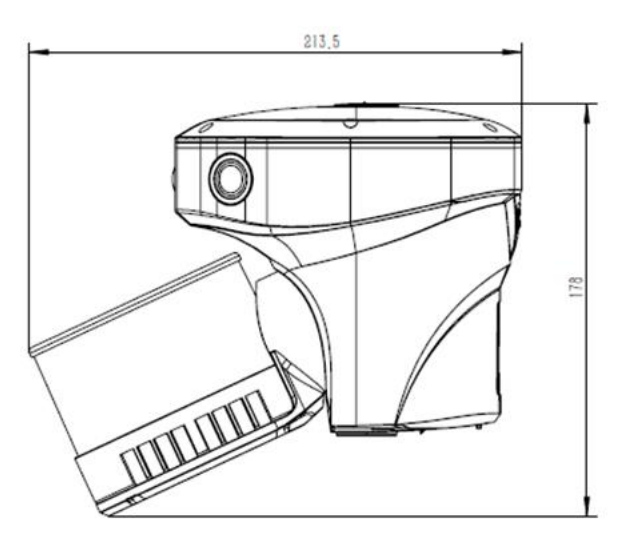

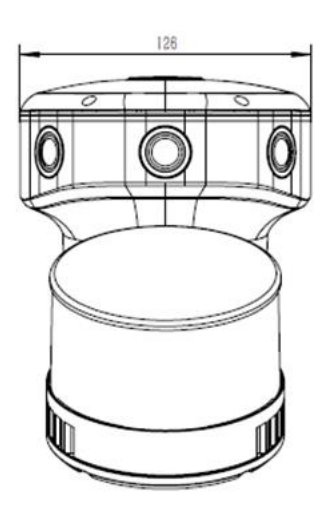

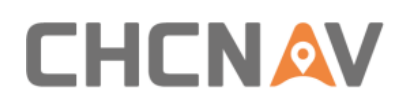

## <span id="page-9-0"></span>**3.3.2 Interface Definition**

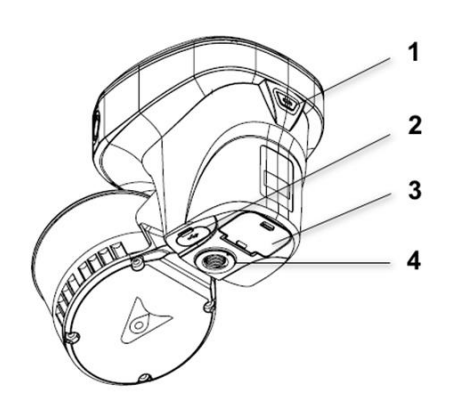

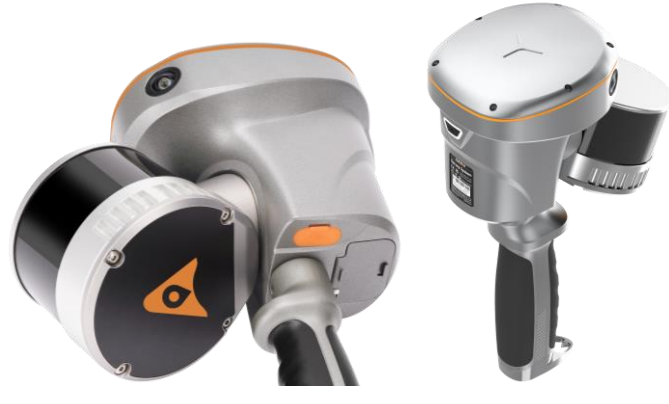

- 1. Turn on/off button
- 2. Type-C port for data copy
- 3. Battery compartment
- 4. Handle/ Range pole hole

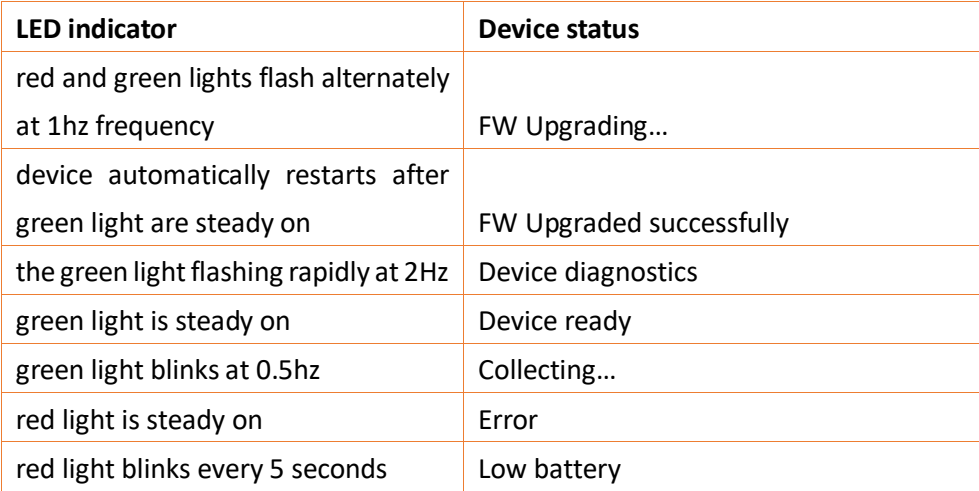

## <span id="page-9-1"></span>**3.4 Power Supply and Physical Characteristics**

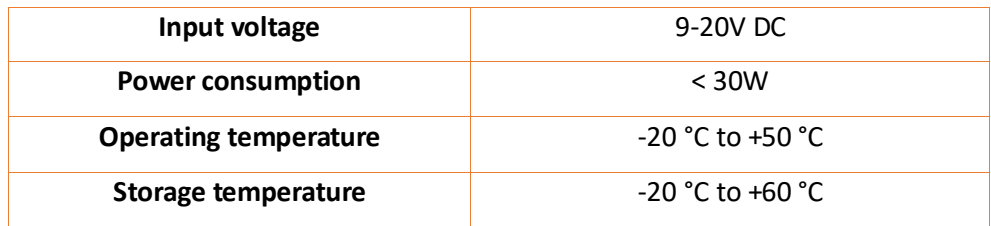

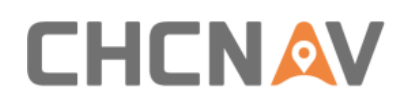

## <span id="page-10-0"></span>**4 Product Workflow**

For the convenience of users, provide two methods of data collection, SmartGo APP Control and One-Key Control.

### <span id="page-10-1"></span>**4.1 Advance Preparation**

- **Check the equipment to ensure that the contents and other accessories are not missing.**
- **Check whether there are any stains on the laser beam exit window and camera. If there are** stains, use the cleaning tools provided with the package to gently wipe and clean them.
- Make sure the baterries and LT800 tablet are fully charged.
- **Check the device authorization and storage space.**

#### <span id="page-10-2"></span>**4.2 SmartGo APP Control**

#### <span id="page-10-3"></span>**4.2.1 WiFi connection**

**E** Click "WiFi name" to search device Wi-Fi (SLAM-XXXXX, XXXXX is the same as the last five characters of the device SN), click "Connect to device" to connect the device to the tablet via Wi-Fi.

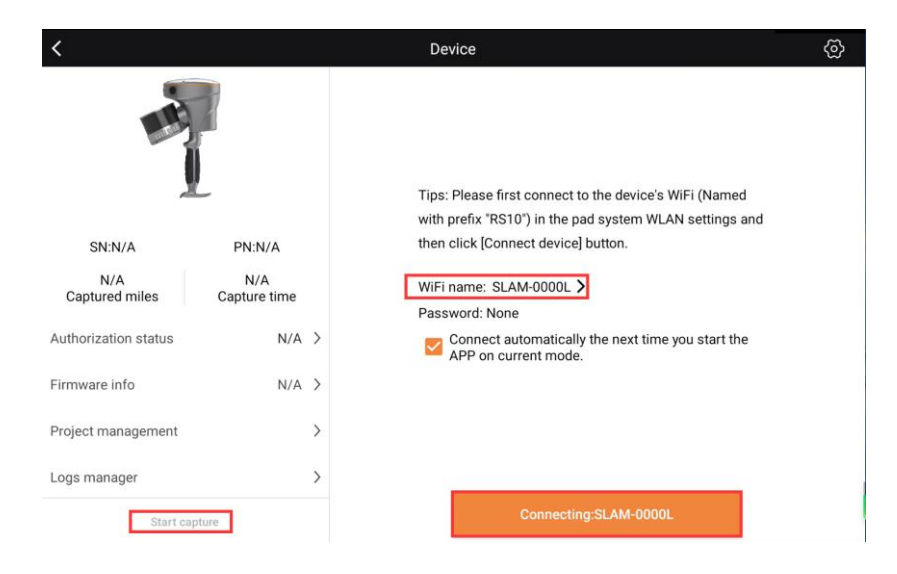

*<b>F* Note: Make sure your tablet's connected to the device's WiFi and that no other apps are **stealing that connection.**

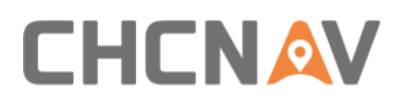

▪ Click "Start capture" to enter the data collection interface, shown as below.

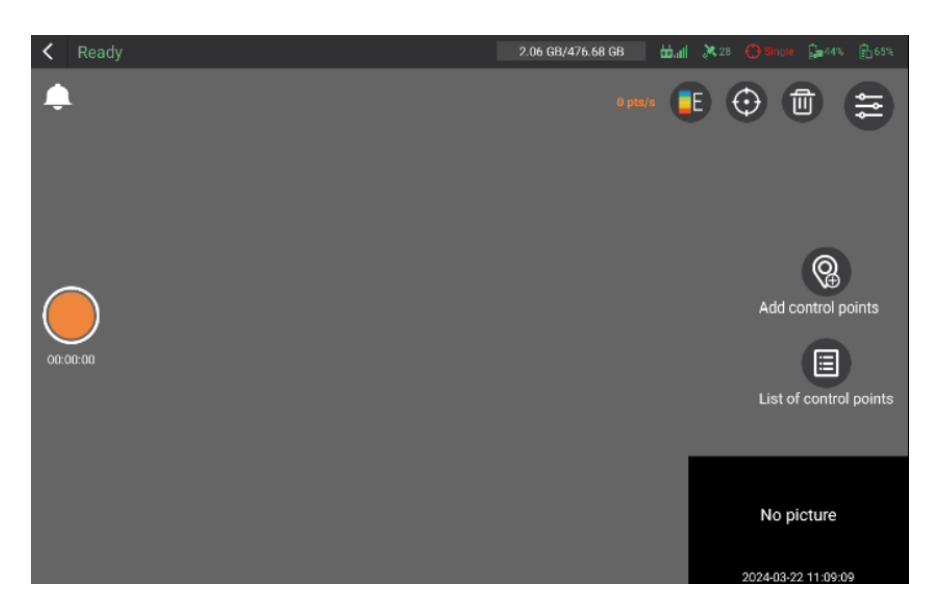

#### <span id="page-11-0"></span>**4.2.2 RTK settings**

■ You can output real-time point cloud data with absolute coordinates either by logging into the CORS account in the RTK settings or through PPK.

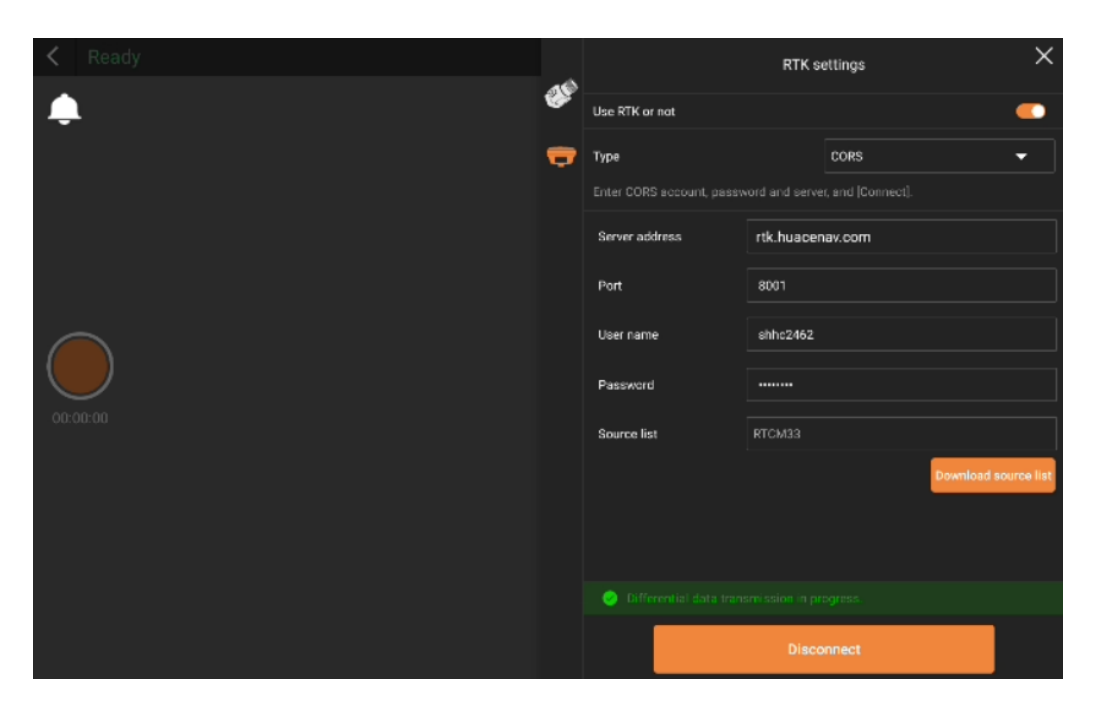

#### **Note:**

Alright, when you're logging into CORS, there are a couple of things to keep in mind.

- **EXECT:** First, make sure your port settings align with your coordinate system outcomes.
- **EXECOM** Second, if you're not logging into CORS, you can still get your absolute coordinate cloud

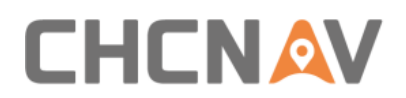

results through PPK post-processing or trajectory control point optimization in CoPre.

**EXECT** Third, please avoid logging in with the same account on multiple devices simultaneously. It could hog up the account and cause disconnects.

#### <span id="page-12-0"></span>**4.2.3 Start project**

▪ Click on the orange circular button on the left side of the screen to start a project. Remember, project names have to stick to letters or numbers.

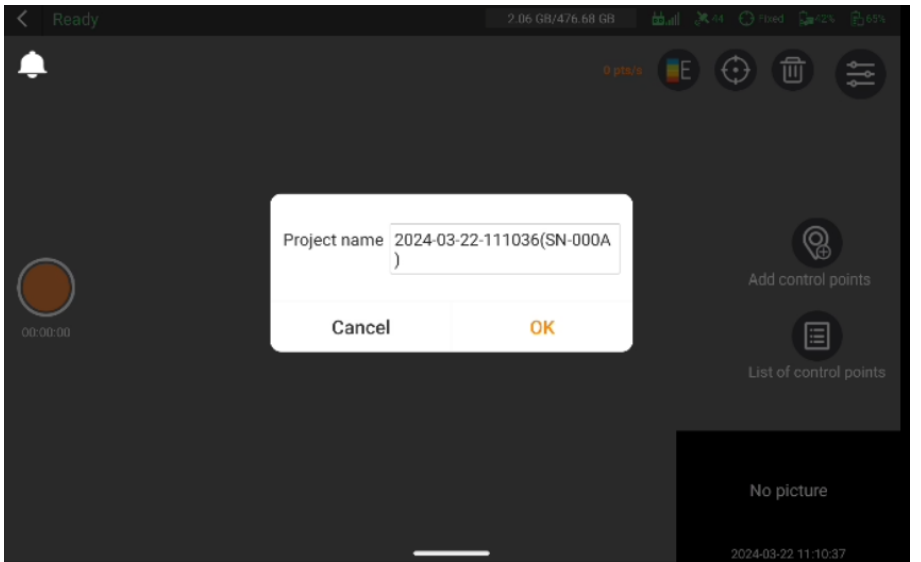

#### <span id="page-12-1"></span>**4.2.4 Select capture scene**

After creating the project, select the appropriate capture scene based on the environment, and proceed to data collection within the chosen scene.

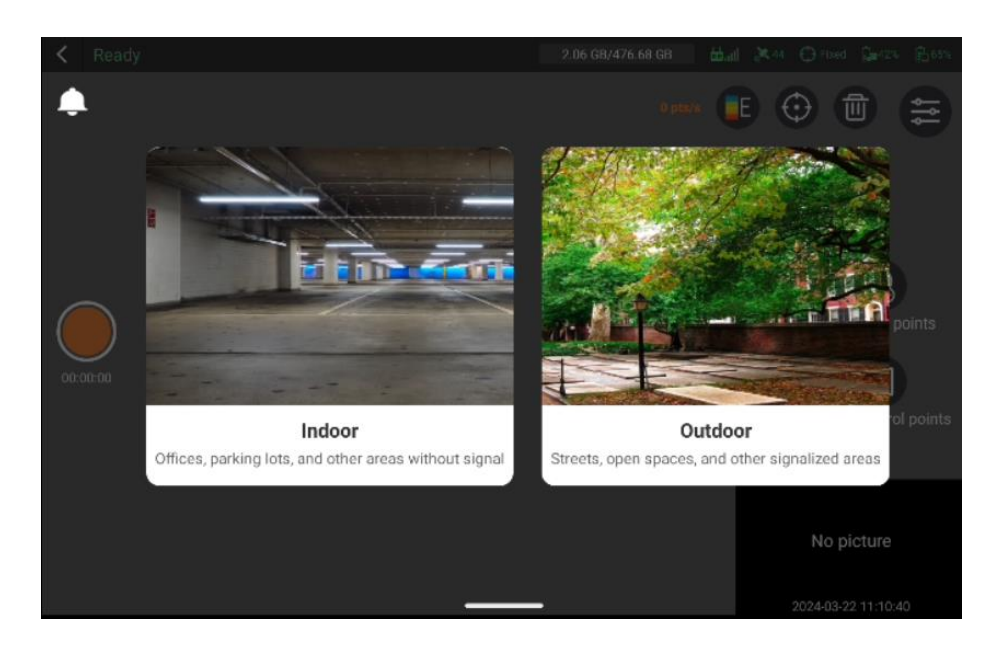

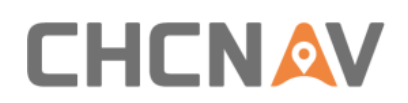

## <span id="page-13-0"></span>**4.2.5 Device initialization**

**·** Initialization starts automatically after selecting capture scene, please keep the device stable and ensure no obstructions around.

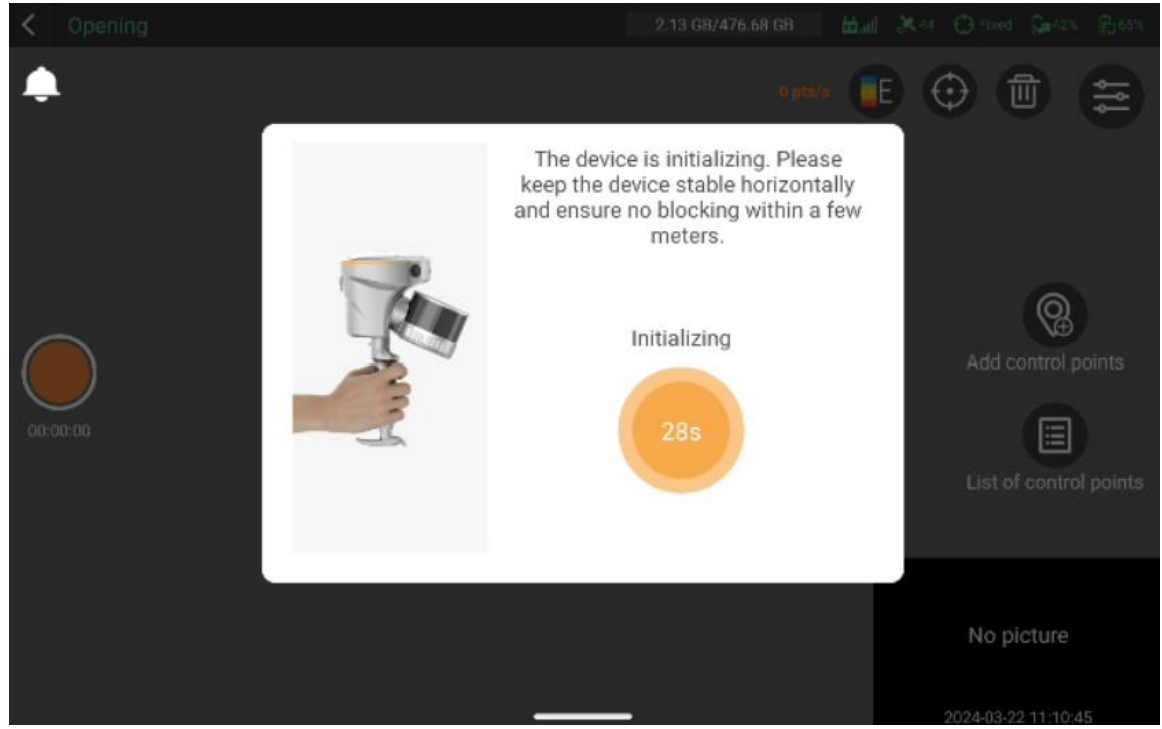

#### **Note:**

You'll want to aim it at a scene with lots of features, like buildings or uneven rocks. And watch out for moving objects or obstacles that could block these features. Try to minimize scanning highly reflective surfaces, like glass facades or car windows, to reduce noise in your cloud data.

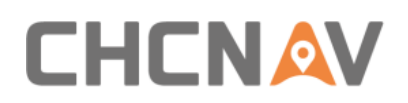

#### <span id="page-14-0"></span>**4.2.6 Start data acquisition**

After the initialization is successful, the device will enter the capture interface, where realtime point cloud and live captured images will appear, which means the device has started data collection automatically.

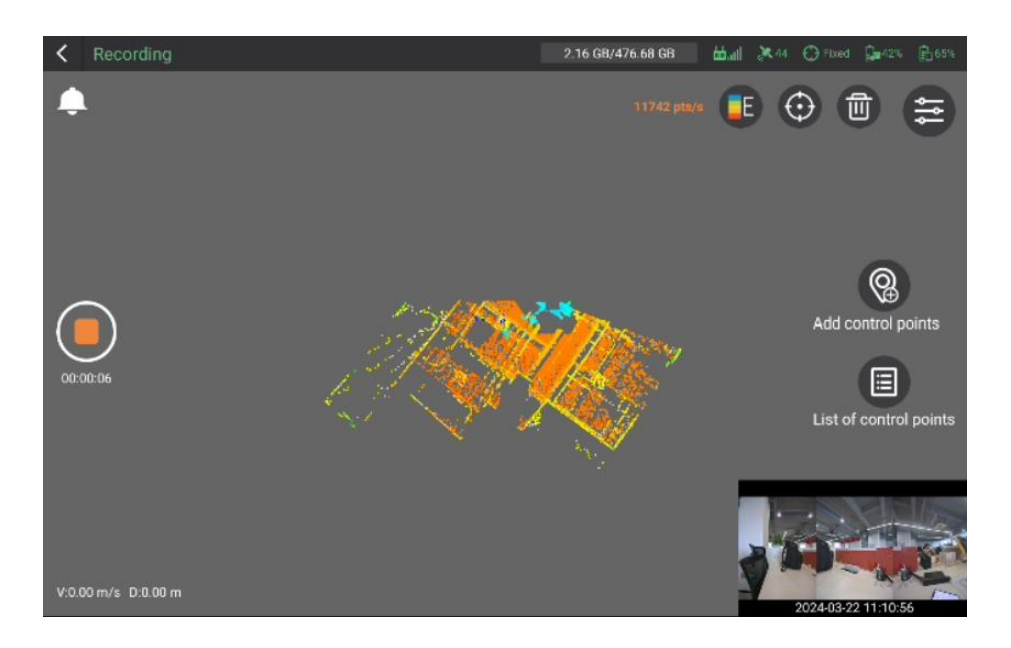

## <span id="page-14-1"></span>**4.2.7 Add control point**

■ You can add some control points during the data collection. First, align the metal tip of the device's handle with the desired control point. Then click "Add control Points" , select the corresponding operation mode, input the control point number, and click "OK" to add the control point.

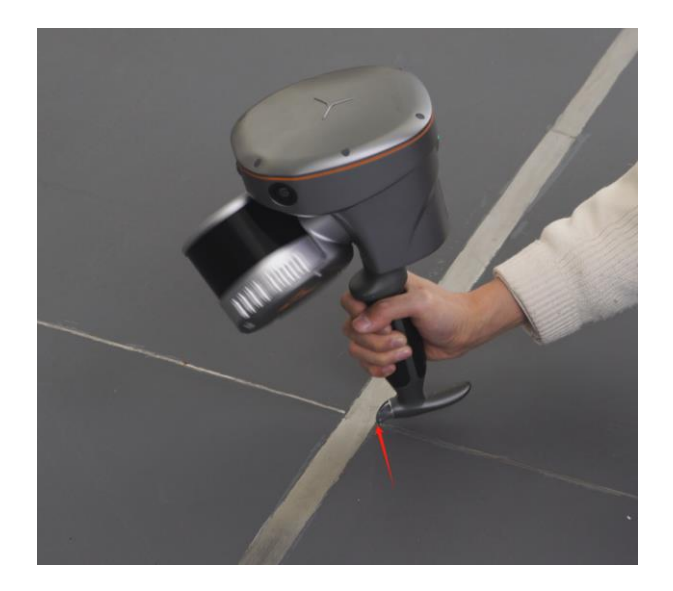

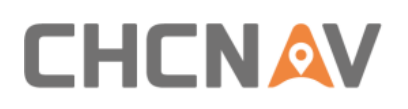

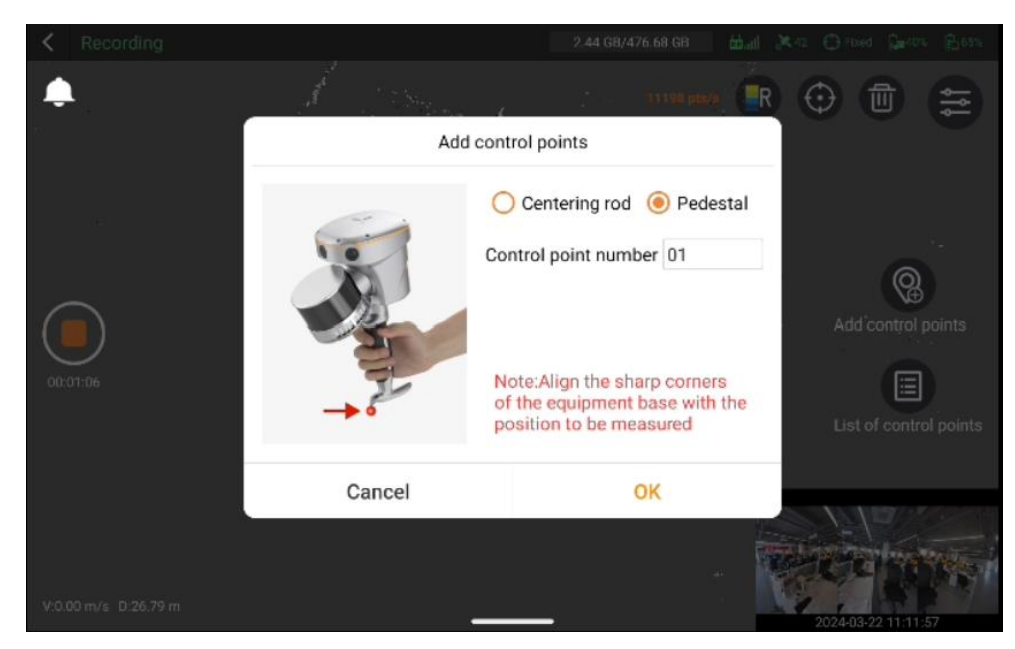

#### **Note:**

If you're using the range pole mode, you'll need to input the pole height. That's not necessary for handheld or chest support modes.

Also, try to keep your control point names consistent, and remember, if you're doing coordinate conversions, you'll need at least four control points.

### <span id="page-15-0"></span>**4.2.8 Stop data acquisition**

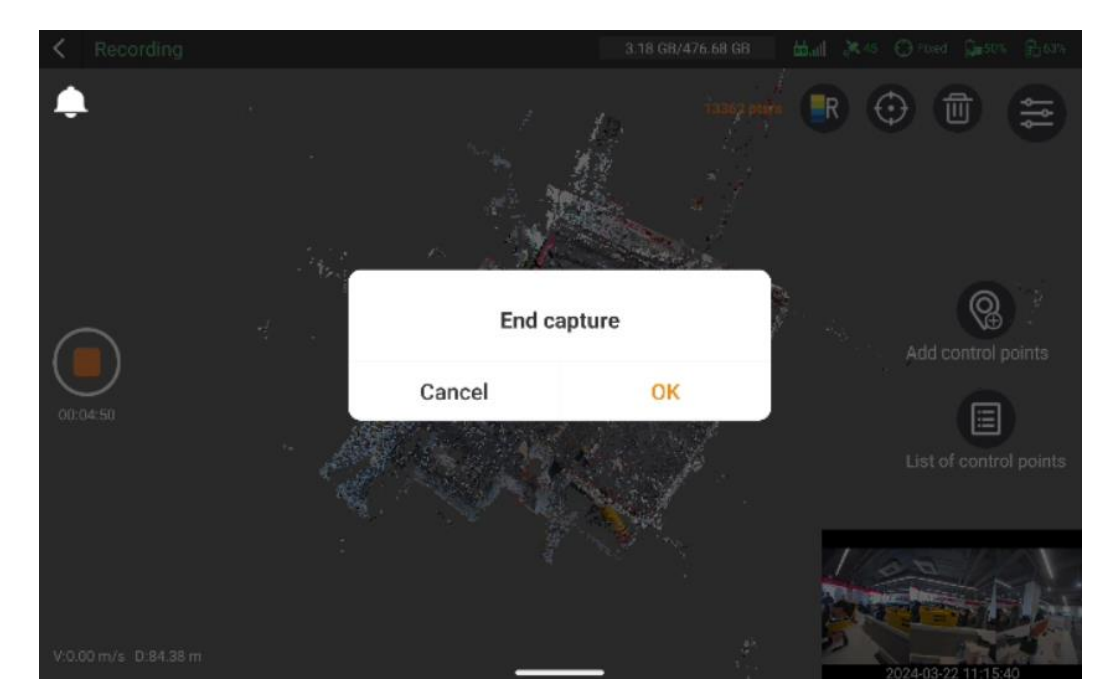

Click on the orange circular button on the left side of the screen to stop data acquisition.

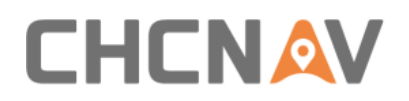

## <span id="page-16-0"></span>**4.3 One-Key control**

The RS10 is embedded with one-key acquisition software, equipped with one button (including a LED indicator), the RS10 can be controlled by a single key to complete data collection.

**Note: In One-Key control mode, you cannot select the capture scene, which defaults to indoor scene. CORS account login is not available.**

- **RS10 Power On: Long press the device's "ON/OFF key" for 5s, the indicator light is green,** which means the lidar is powered on successfully.
- **EXEC** Device diagnostics: 5s after powering on, the device enters diagnostic mode, with the green light flashing rapidly at 2Hz. If no issue is detected in device diagnostics, the green light will be steady on.
- **■** Start project: Short press the device's "ON/OFF key" to start project, the green light remain steady on.
- **•** Device initialization: Initialization starts automatically, laser rotation indicates that the device is initializing. please keep the device stable and ensure no obstructions around.
- **■** Start data acquisition: After the initialization is successful, the device will start data collection automatically. At this moment, the green light is flashing slowly at 0.5Hz.
- Stop data acquisition: Short press the device's "ON/OFF key" to stop data acquisition.
- RS10 Power Off : Long press ON/OFF Key or 5s to turn off.

#### <span id="page-16-1"></span>**4.4 Hot-swapping battery**

The RS10 battery compartment can only accommodate one battery at a time, but it is equipped with super capacitors internally, enabling support for hot-swappable battery replacement. During the data collection , when hot-swapping batteries, it is essential to note that after removing the battery, a 60-second battery replacement reminder interface will appear on the tablet.

*<b>F* Note: It is necessary to complete the battery replacement within 60 seconds while ensuring **that the device's position and orientation remain consistent before and after the battery replacement.**

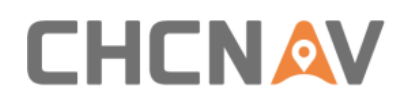

## <span id="page-17-0"></span>**5 Data preprocessing**

## <span id="page-17-1"></span>**5.1 Data copy**

You just need connect the RS10 to PC with a TYPE-C adapter cable, then copy the data you need.

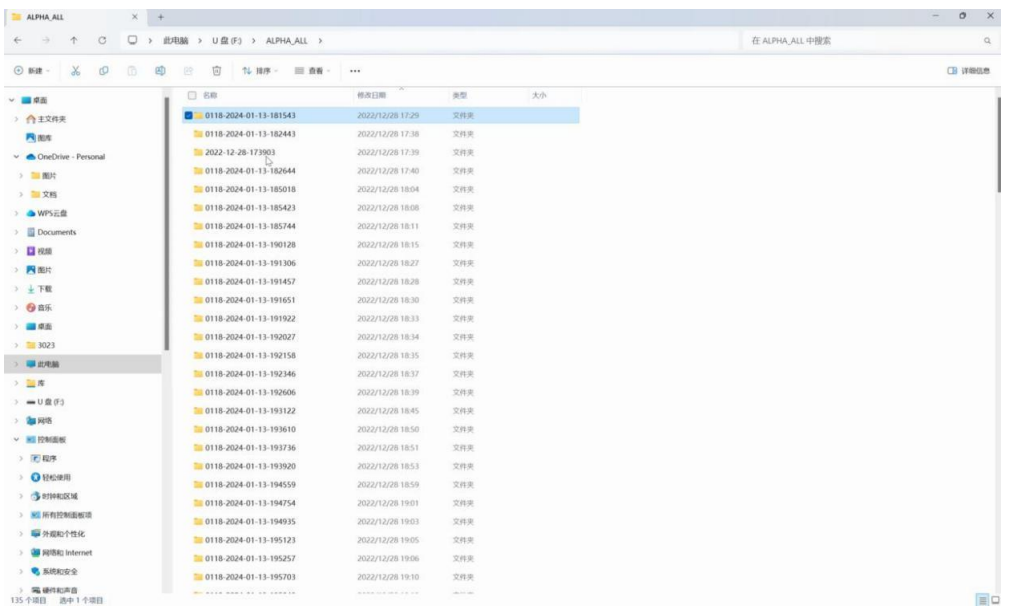

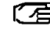

- **When copying data, it is necessary to turn off the device, otherwise the computer won't recognize the device disk.**
- *<b>F* Note: If disk memory is less than 10% or cannot meet storage requirements, user need to **empty disk memory in advance.**

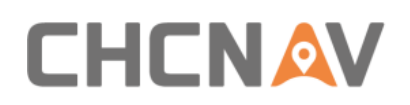

## <span id="page-18-0"></span>**5.2 Create Task**

**EXECUTE:** Click Home -> Create, pop up the dialog box to create a task.

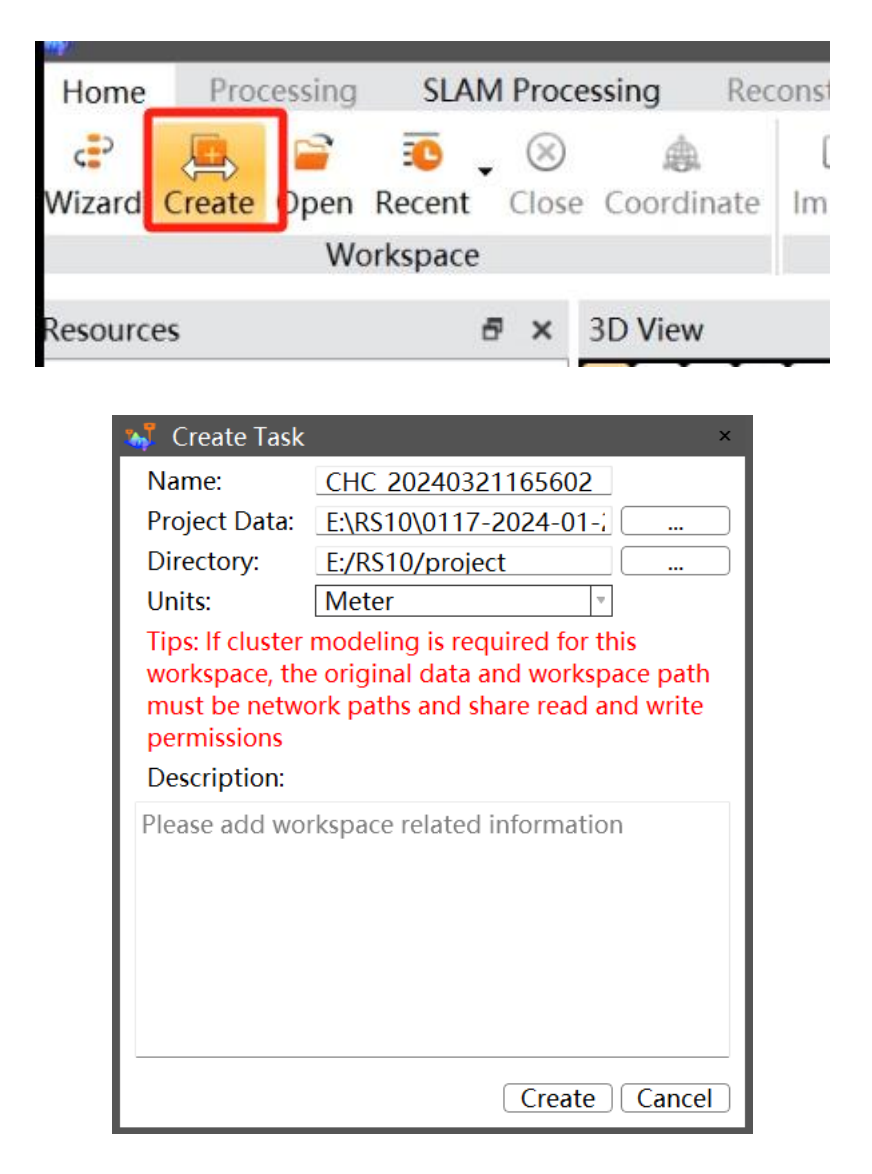

#### **Notes**

- Both project data path and output data path not support non-English letters and space. Save the data under English path.
- **E** Configure task name, project data path, output data path, units and task description (option). Finally, click "Create".

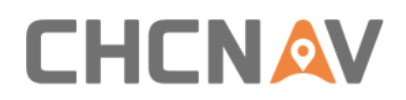

## <span id="page-19-0"></span>**5.3 Coordinate System Setting**

**EXERC** After clicking "Create", a coordinate settings window will pop up, you can choose relative coordinate system or projected coordinate system .

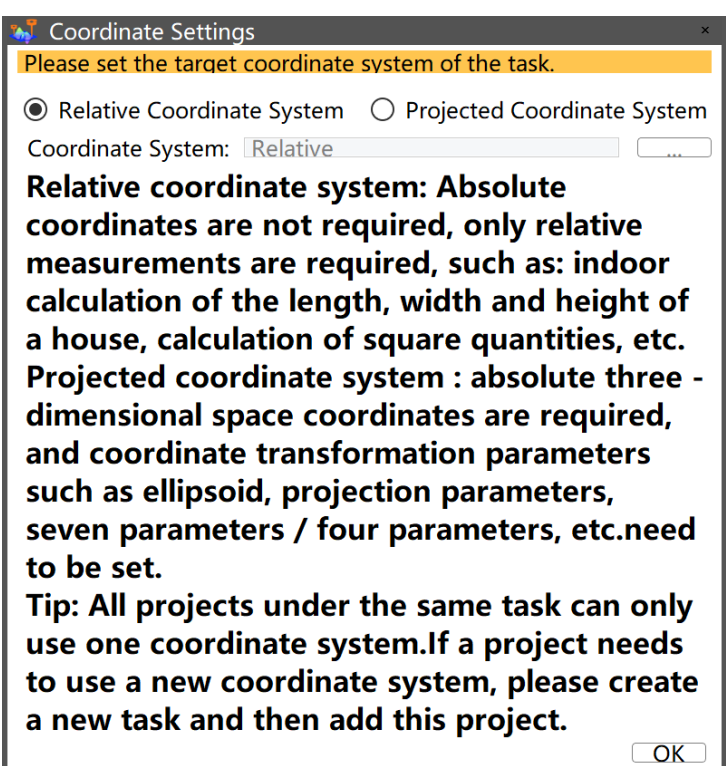

■ Click "OK" to complete the new task, the management bar now shows the taskname, :

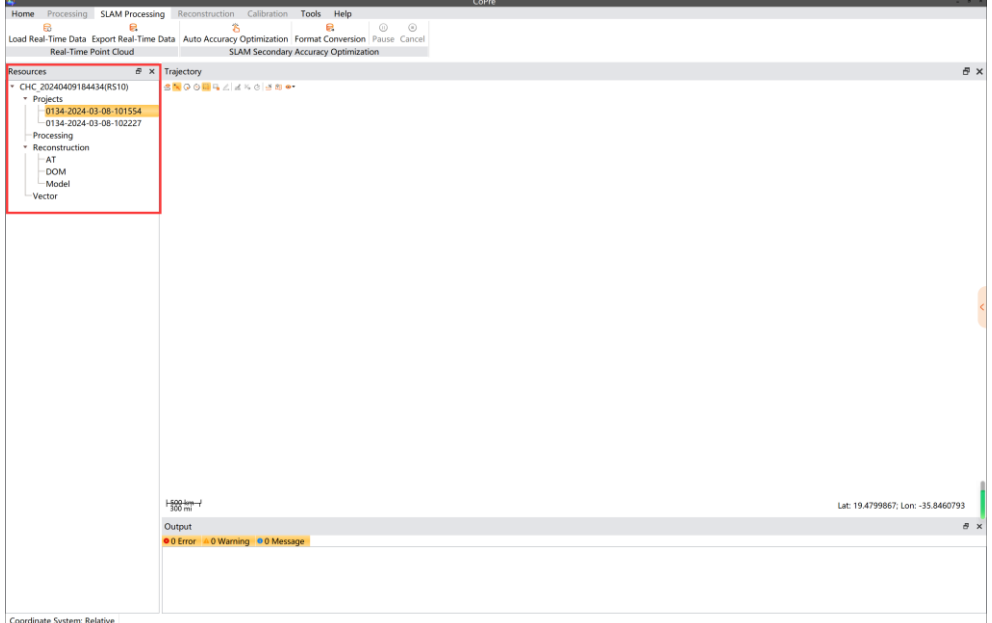

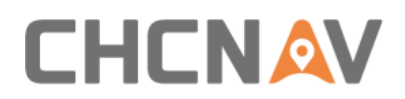

## <span id="page-20-0"></span>**5.4 Real-time Point Cloud**

Real-time point cloud data needs to be loaded and generated as 'codata' in the CoPre software after creating a new task. Subsequently, it can be exported in LAS format.

## <span id="page-20-1"></span>**5.4.1 Load real-time point cloud**

After creating a new task, in CoPre's SLAM processing module, clicking on 'Load Real-Time Data' will generate and display real-time point cloud results. Real-time point cloud data is stored in the 'SLAM\_DATA/RealTime\_Codata' folder within the original project directory, in 'codata' format.

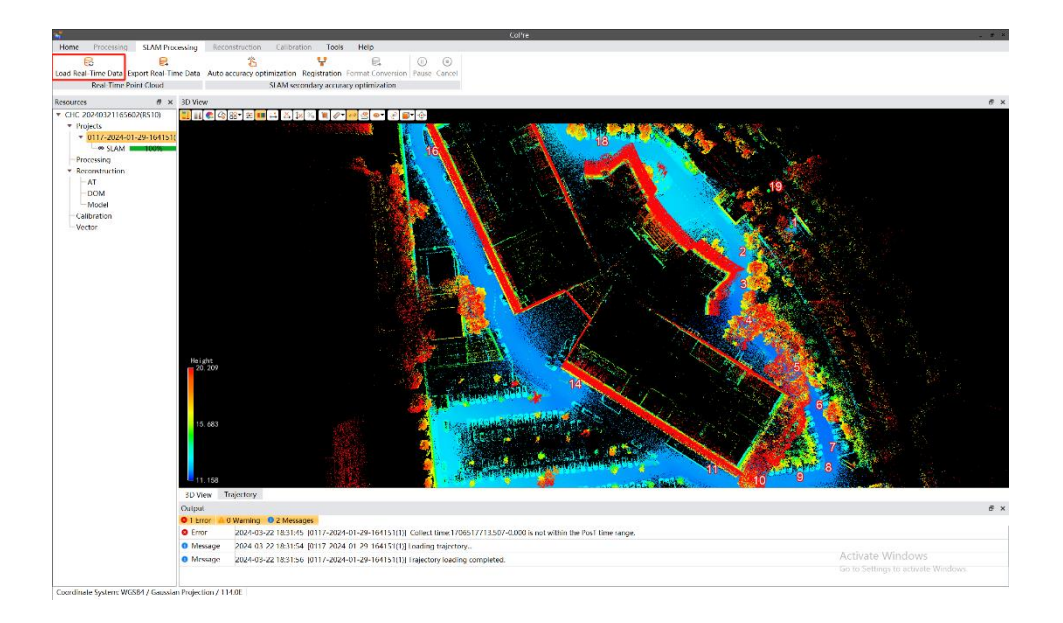

#### <span id="page-20-2"></span>**5.4.2 Export real-time point cloud**

To export real-time point cloud data in LAS format, click on 'Export Real-Time Data' , set the LAS version, segmentation settings, and the output path, then click 'OK' to export. By default, LAS format point cloud results are stored in the 'SLAM\_DATA/RealTime\_Las' folder within the original project directory.

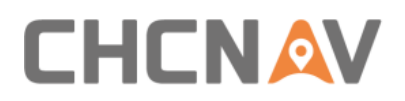

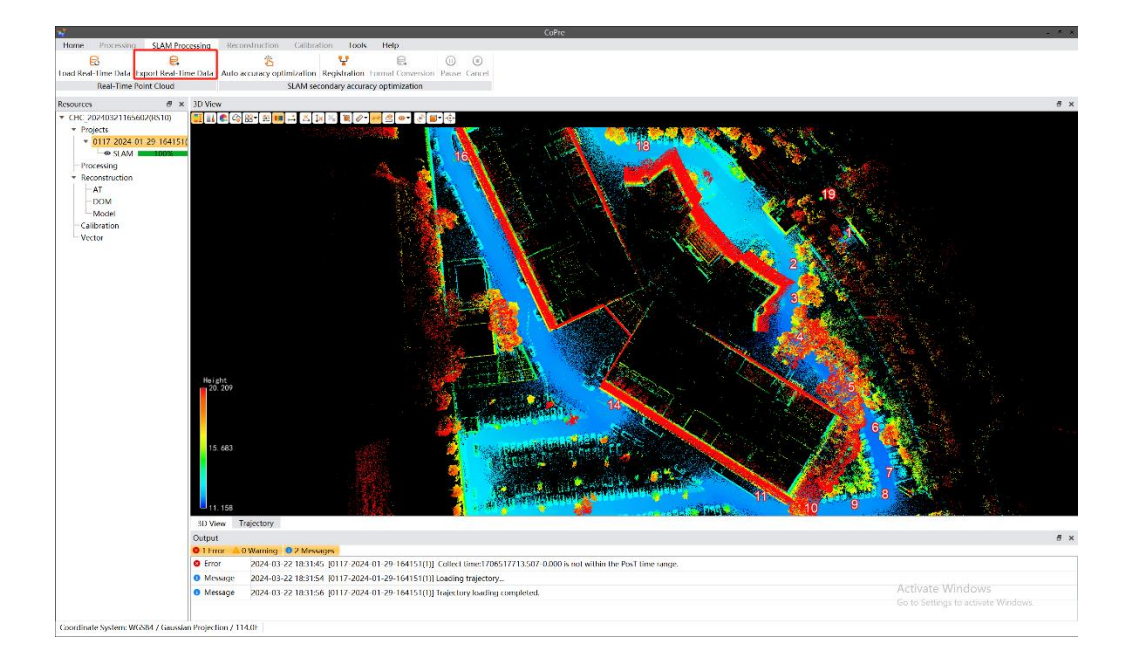

## <span id="page-21-0"></span>**5.5 SLAM Secondary Accuracy Optimization**

■ Click "Auto Accuracy Optimization", pop up the dialog box to select proects that need to be processed in the list.

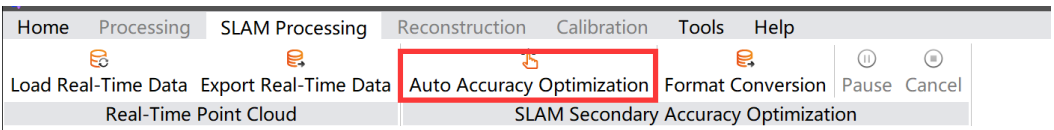

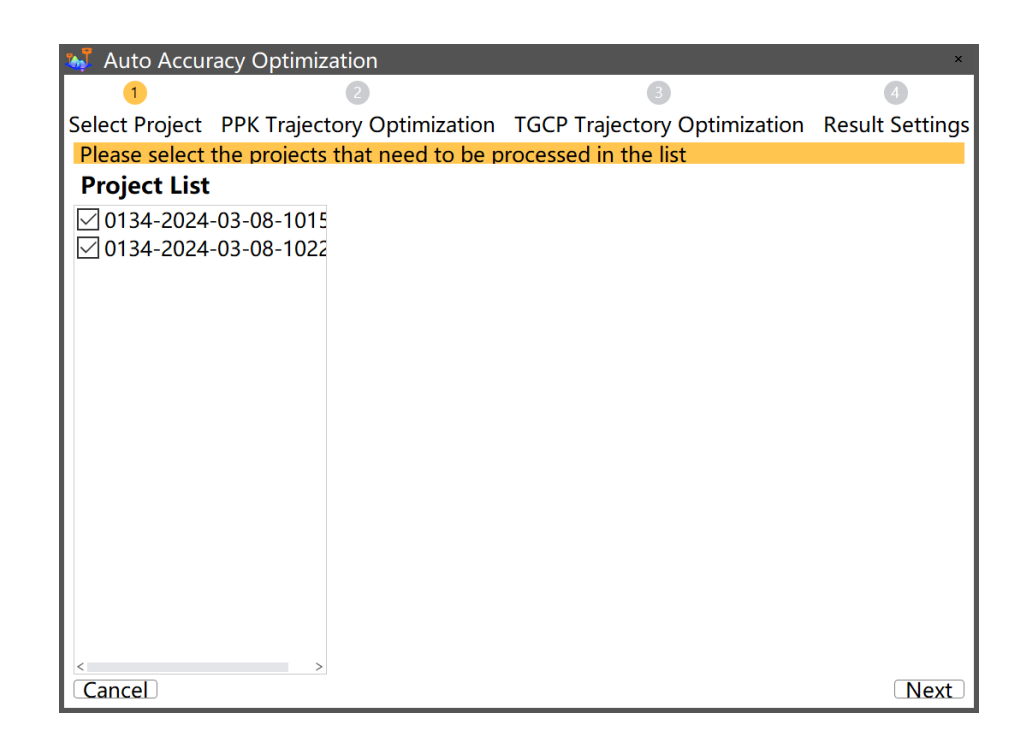

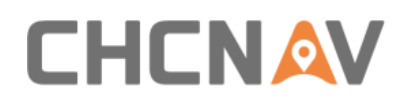

**E** Click "next" to set PPK trajectory optimization parameters:

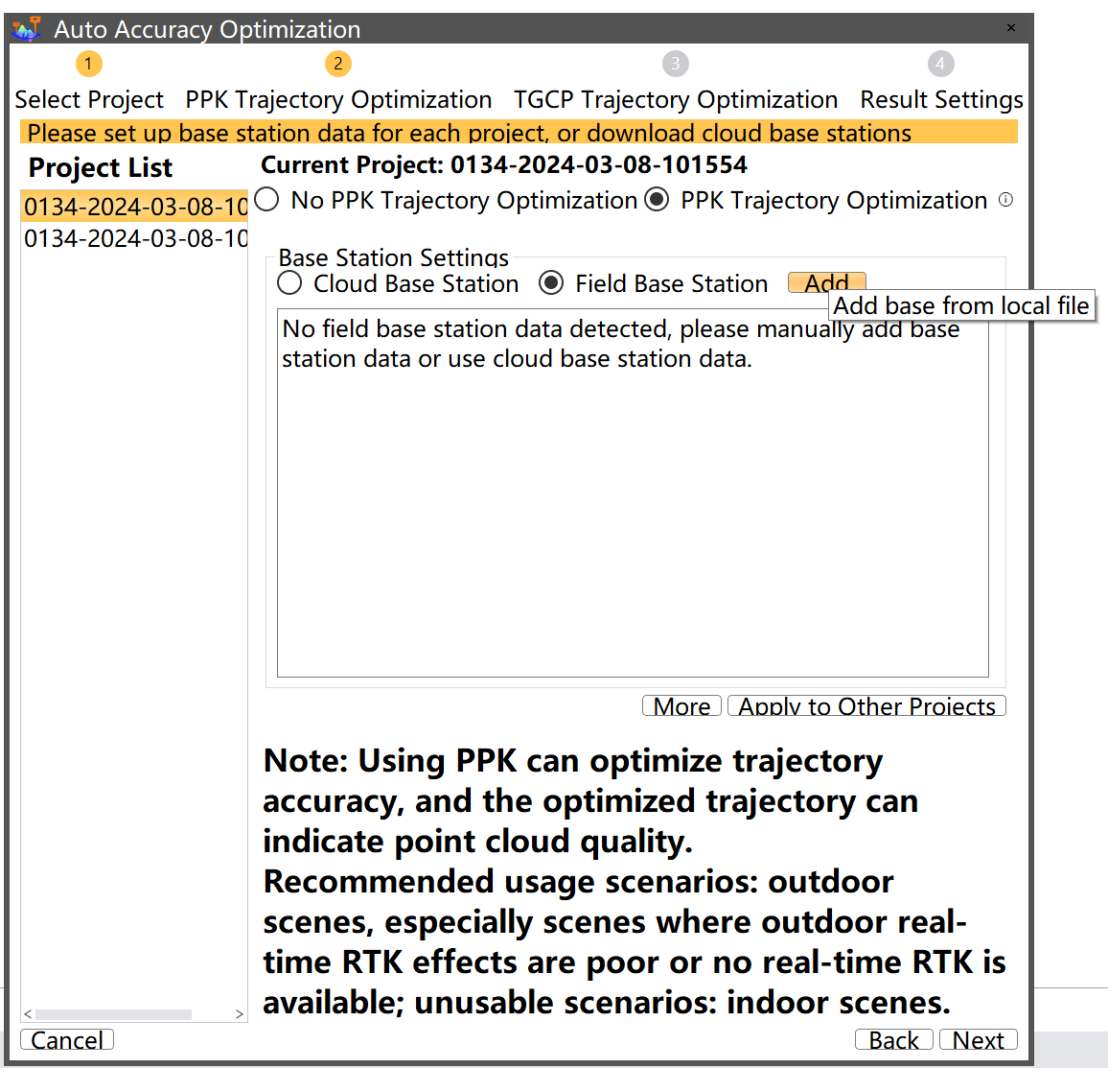

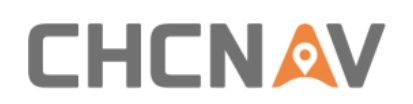

**E** Click "next" to set TGCP trajectory optimization parameters:

Use trajectory control points to correct the accuracy of SLAM and transform the point cloud from a relative coordinate system to a projected coordinate system. This function can only be used if trajectory control points are collected during data acquisition. Click on "Import" to import the control point file in txt or csv format. The control points will be matched with the trajectory control points collected in the field based on their names.

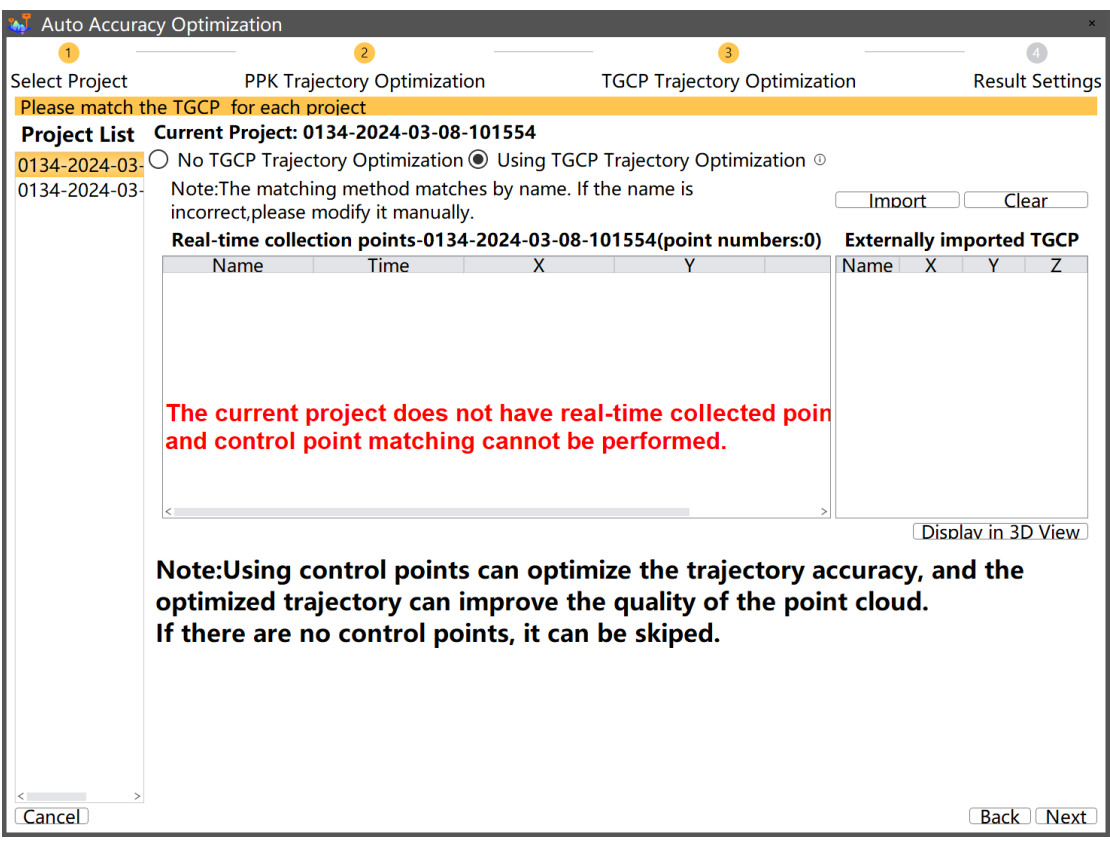

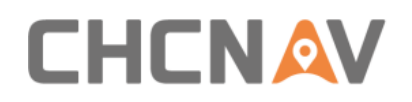

**·** Click "next" to set result parameters:

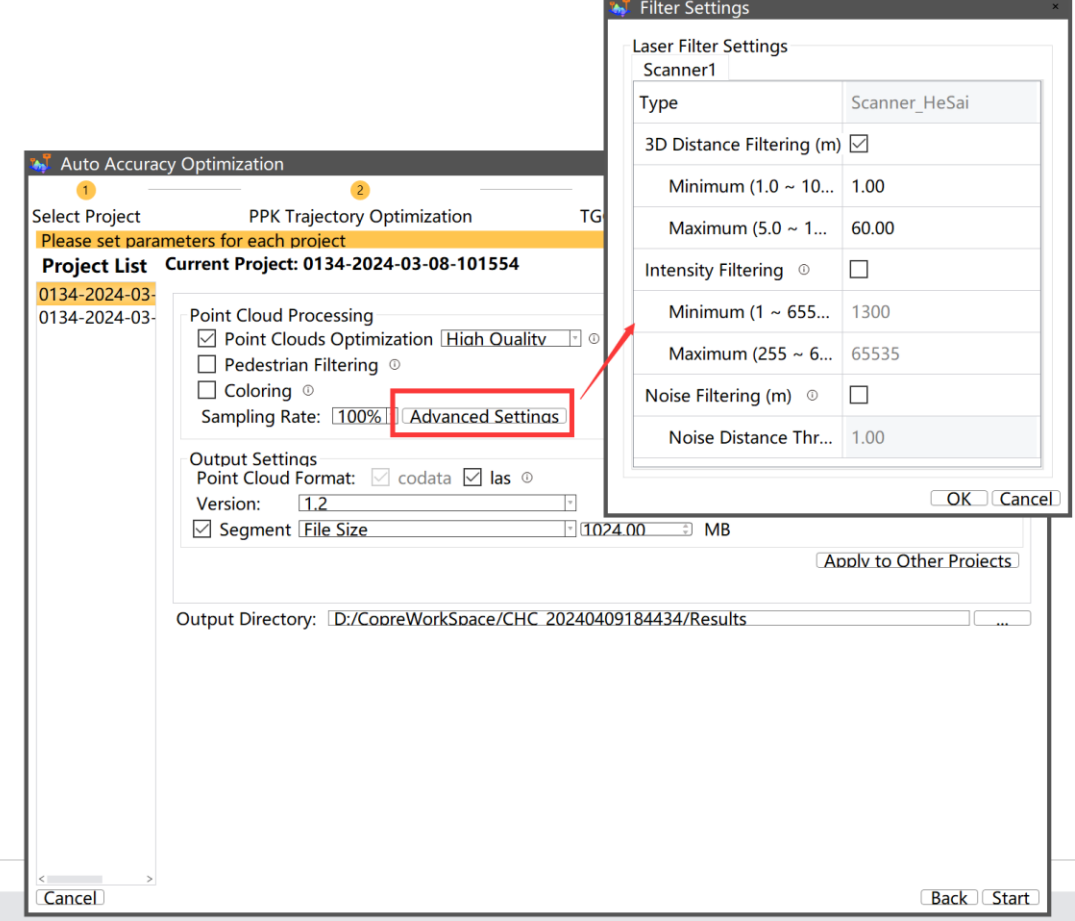

#### **Settings description:**

**Point Clouds Optimization:** Reduce the thickness of the point cloud .

**Pedestrian Filtering:** Filter moving people and objects.

**Coloring:** Colorize point cloud use photos.

**3D distance filtering:** Delete point cloud data that falls outside the specified three-dimensional distance range.

**Intensity filtering:** Delete point cloud data that falls outside the specified grayscale value range, with the default range being 1300-65535.

**Noise filtering:** Delete point cloud noise based on the noise distance threshold parameter.

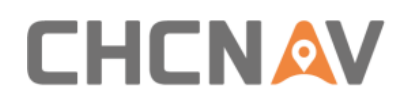

## <span id="page-25-0"></span>**5.6 Result check**

Select the project under the "Processing" node, then right-click and choose "Display Trajectory." The resulting trajectory will be loaded into the trajectory view. Click on two points on the resulting trajectory or drag the mouse left button to select an area. The point cloud corresponding to the selected trajectory will be loaded into the 3D view. You can perform measurements, check, browsing, and other operations on the point cloud in the 3D view.

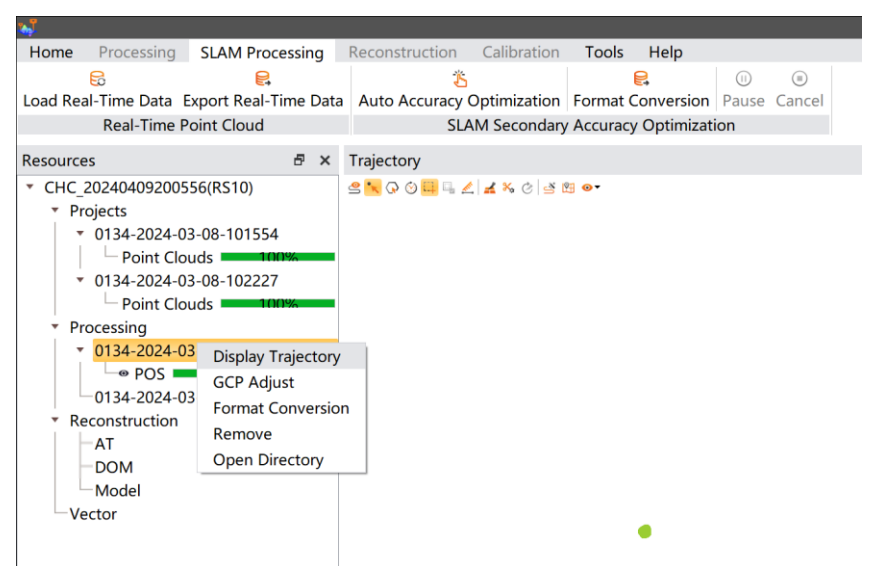

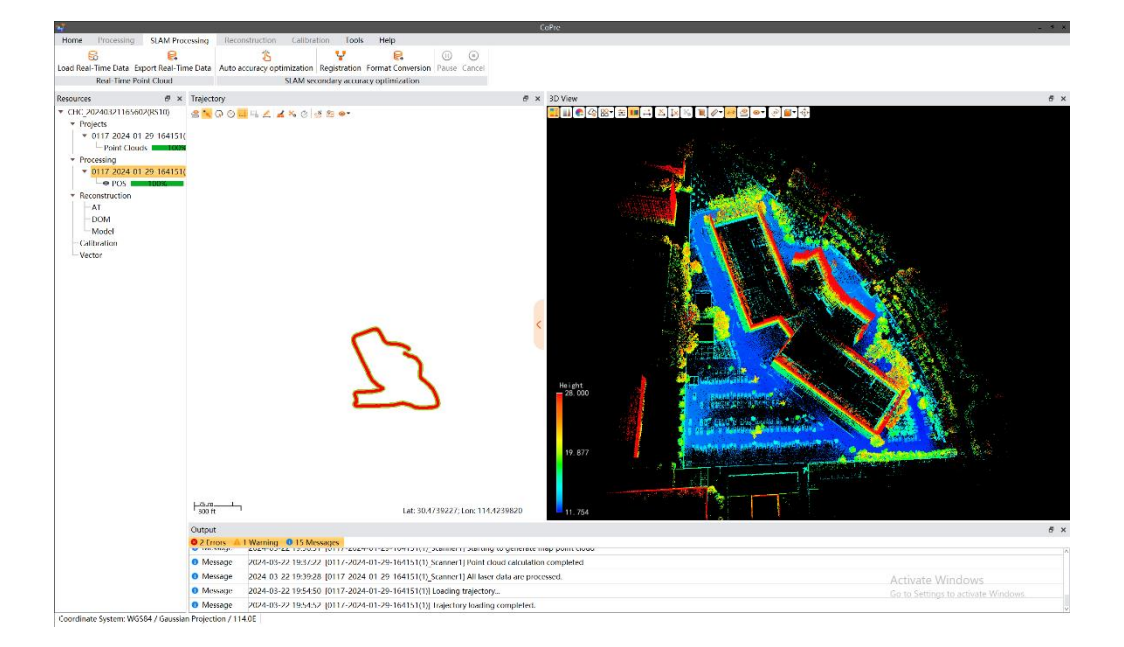

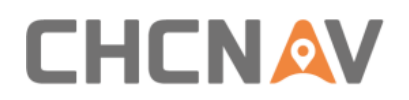

## <span id="page-26-0"></span>**5.7 Format conversion**

SLAM solve will generate point cloud of codata and las format, if you need point cloud data in other formats, click on "Format Conversion" to select the desired point cloud format for conversion.

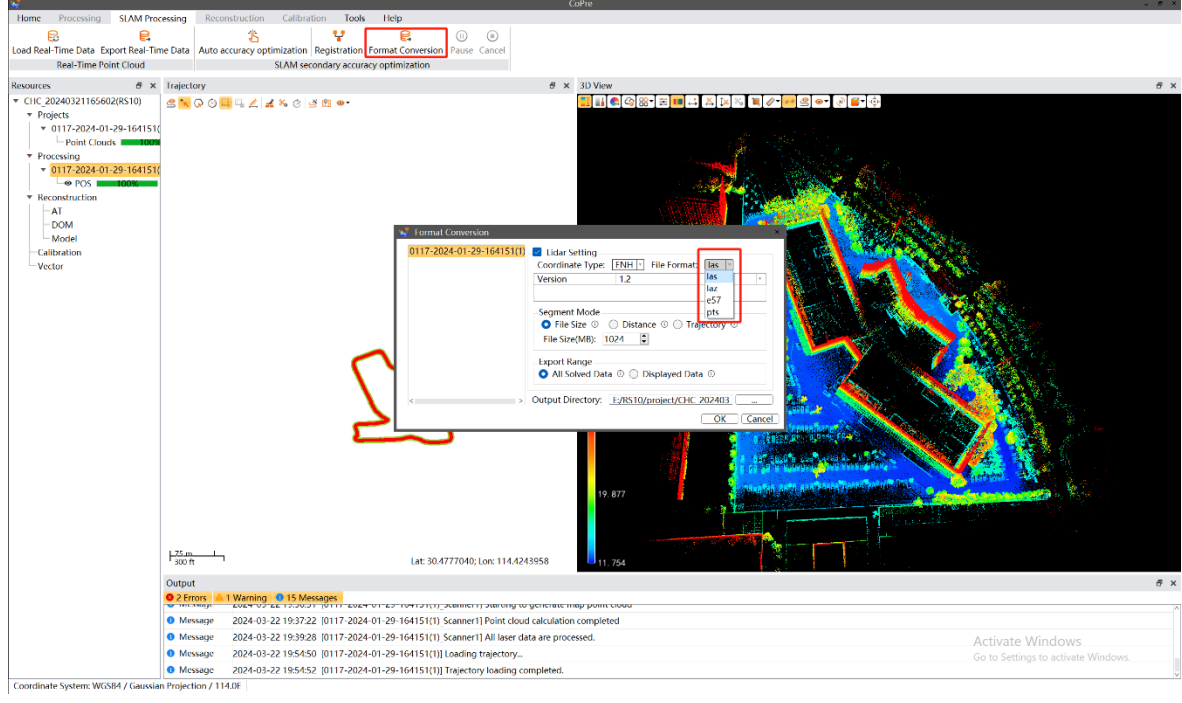

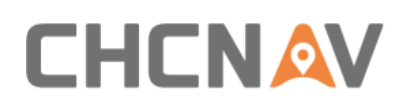

## <span id="page-27-0"></span>**6 Matters Need Attention**

#### <span id="page-27-1"></span>**6.1 Important Notes**

LiDAR measure system is a complex and precise survey system. In daily carrying, using and storing, please operate equipment correctly and maintenance properly. There are some important notes listed below:

**• Do not disassemble equipment privately. If equipment has issue, please contact CHCNAV** support team.

**• Please use the default battery and accessories. Use non-dedicated battery may cause** charger exploding or burning. The use of non-original accessories is not eligible for warranty. **• Please use the default battery and accessories. Use non-dedicated battery may cause** 

charger exploding or burning. The use of non-original accessories is not eligible for warranty.

**■ When using charger for charging, please keep away from fire, flammable or explosive** materials to avoid serious consequences such as fire.

■ Avoid any strong impact or vibration.

**If need to continue using the instrument for a long period of time or under special conditions** such as high humidity environment, please consult the relevant precautions of CHCNAV Support team in advance. Generally, the damaged occurred under a special environment is not covered by the product warranty.

#### <span id="page-27-2"></span>**6.2 Product Transportation**

- **EXECONAV RS10 product equipped special container. During transportation, make sure the** container is fixed at a stable location.
- **During transportation, please tell relative person that this is precise system container, and** it needs to be handled gently. Also, attach fragile label on container.

**If the equipment is sent by express service, the container needs an outer box with foam** inside also for safety.

**■ When transporting or moving batteries, take proper measures to prevent materials from** falling or damage.

#### <span id="page-27-3"></span>**6.3 Using Tips**

**.** The equipment should be handled gently during use to avoid soiling and scratching its surface, and it is strictly forbidden for surveyors or others sit on the container.

**EXECT** long time storage in store, it needs to be taken out regularly (about one month) for

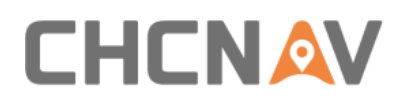

power-on test to check whether the function is normal.

**.** When it is difficult to rotate any rotating parts of the equipment, please do not forcibly rotate. After the equipment is damaged, please do not continue using, otherwise the damage of the equipment will increase. Do not disassemble equipment in field.

**·** If faced rain or snow in field during work, please move the equipment into the container quickly.

## <span id="page-28-0"></span>**6.4 Storage Tips**

**EXECT** The room where the equipment is stored should be clean, dry, bright and well ventilated.

**EXTED FIGHTS IT Should be placed flat or upright, and it should not be leaned casually to prevent** distortion.

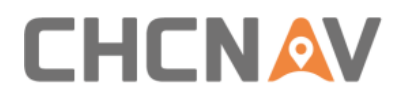

#### **CHC Navigation**

Building CHCNAV | Smart Navigation & Geo-Spatial Technology Park 577 Songying Road, 201703, Shanghai, China Tel: +86 21 542 60 273 | Fax: +86 21 649 50 963 Email: [sales@chcnav.com](mailto:sales@chcnav.com) [| support@chcnav.com](mailto:support@chcnav.com) Skype: chc\_support Website: [www.chcnav.com](http://www.chcnav.com/)